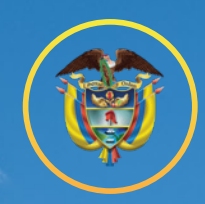

República de Colombia Corte Suprema de Justicia

A٣

۳.

an ayn SEZIE

**M 10 M 1** 

L. m

# RADICACIÓN DE TUTELAS EN LA SALA DE CASACIÓN PENAL GUÍA DE USUARIO **DE LA VENTANILLA VIRTUAL**

 $\prod \prod$ 

*LUITTI*II

thin

⋿

的复数物理

**DYAN** 

# **CONTENIDO**

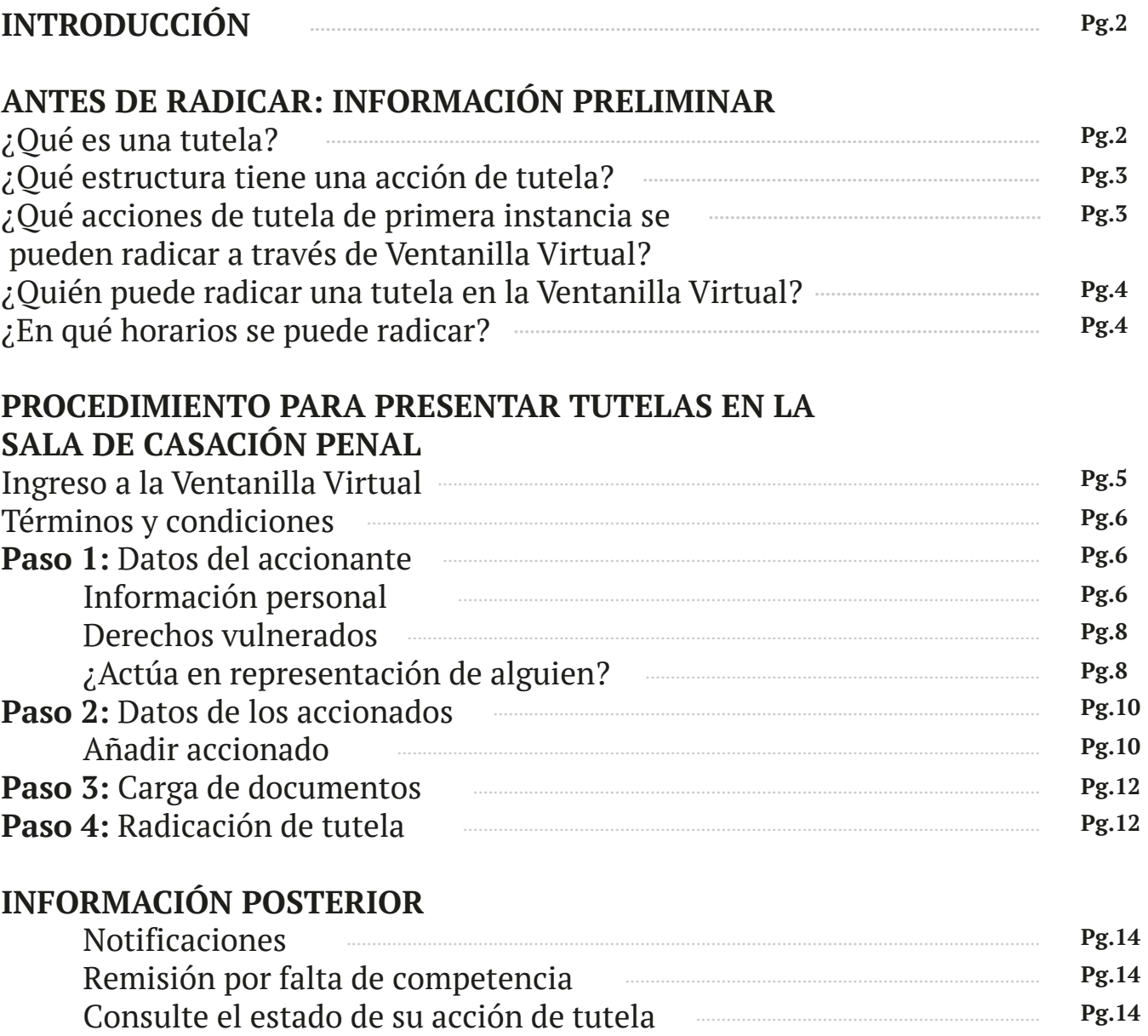

# **INTRODUCCIÓN**

Con el fin de facilitar el acceso de la ciudadanía a la administración de justicia, la Corte Suprema de Justicia habilitó en su portal web una Ventanilla Virtual a través de la cual los usuarios podrán radicar acciones de tutela, sin tener que hacerlo presencialmente, ni enviando un correo electrónico.

Aunque la radicación presencial y vía correo electrónico seguirá funcionando, la Ventanilla Virtual se convierte en la opción más ágil y práctica.

La Ventanilla, que hace parte del plan de modernización del portal web de la Corte Suprema de Justicia, -en el cual se proyectó a corto plazo convertir al sitio web en una Sede Judicial Electrónica-, permite la radicación de tutelas que son de competencia exclusiva de la Sala de Casación Penal de la corporación.

En los próximos meses este servicio también estará disponible para la radicación de tutelas en las otras Salas de la corporación: la Sala de Casación Civil, Agraria y Rural; y la Sala de Casación Laboral.

## **ANTES DE RADICAR: INFORMACIÓN PRELIMINAR**

# **¿Qué es una tutela?**

La acción de tutela es un mecanismo a través del cual la ciudadanía puede acceder a la administración de justicia para solicitar la protección de sus derechos constitucionales fundamentales cuando estos se vean amenazados o vulnerados.

Así, el artículo 86 de la Constitución establece que toda persona, por sí misma o a través de quien actúe a su nombre, podrá acudir a la acción de tutela para reclamar ante los jueces, en todo momento y lugar, la protección inmediata de sus derechos.

Las acciones de tutela únicamente son procedentes cuando la persona afectada no cuente con otro mecanismo de defensa de sus derechos, o esta sea necesaria para evitar un perjuicio irremediable.

La ley establece que las tutelas deben ser resueltas en un plazo no mayor a 10 días desde su solicitud. Estas decisiones de primera instancia pueden ser apeladas y, tras un fallo de segunda instancia, las tutelas podrían ser revisadas por la Corte Constitucional.

# **¿Qué estructura tiene una acción de tutela?**

Antes de radicar la tutela en la Ventanilla Virtual debe tener listo el documento de demanda que vaya a presentar a través de este medio virtual. Solo a modo de ejemplo, la estructura básica de una tutela es la siguiente:

- La identificación de quien solicita la tutela, es decir, del accionante o afectado, indicando su nombre, lugar de residencia y datos personales.
- La identificación de la entidad o persona accionada, es decir, de la autoridad pública o particular, contra quien se interpone la tutela por considerar que ha vulnerado los derechos del accionante.
- La relación detallada y clara de los hechos en los que se describa la acción u omisión de la persona o entidad accionada, y que llevó a que se vieran afectados o vulnerados los derechos fundamentales del accionante.
- La exposición y argumentación del derecho vulnerado, afectado o amenazado.
- Se puede realizar una argumentación sobre los fundamentos jurídicos que expliquen por qué se presenta una vulneración de los derechos que se pide garantizar por medio de la tutela.
- Las pruebas con las que se cuente para demostrar los hechos señalados.
- Las pretensiones en donde se especifique qué es lo que se busca que el juez ordene a las personas o entidades contra las que se interpone la tutela.
- Los anexos con los que se cuente. Por ejemplo, los documentos que fueron relacionados en la parte de las pruebas, si a ello hubiere lugar.
- La manifestación bajo la gravedad de juramento de que no se ha presentado otra tutela por los mismos hechos.
- La información sobre la dirección para recibir las notificaciones.

### **¿Qué acciones de tutela de primera instancia se pueden radicar a través de Ventanilla Virtual?**

La Sala de Casación Penal de la Corte Suprema de Justicia tiene competencia para **conocer directamente, en primera instancia, acciones de tutela** contra decisiones de las Salas Penales de los Tribunales Superiores de Distrito Judicial, y contra decisiones de la Sala de Casación Laboral de la Corte Suprema de Justicia.

Así, de acuerdo con el artículo 37 del Decreto 2591 de 1991 y el numeral 5 del artículo 2.2.3.1.2.1 del Decreto 1060 de 2015, modificado por el artículo 1 del Decreto 1983 de 2017, la Sala de Casación Penal es competente para resolver las acciones de tutela interpuestas contra las decisiones tomadas por las Salas Penales de los Tribunales de todo el país.

Y, de acuerdo con el numeral 7 del artículo 2.2.3.1.2.1 del Decreto 1069 de 2015

(modificado por el artículo 1 del Decreto 333 de 2021), en concordancia con el artículo 44 del Reglamento General de la Corte Suprema de Justicia, la Sala de Casación Penal es competente para resolver demandas de tutela instauradas contra actuaciones judiciales adoptadas por la homóloga Laboral de esta Corporación.

Tenga en cuenta que las tutelas que conocen los Tribunales Superiores del país son aquellas que están dirigidas en contra de los juzgados penales (circuito y municipales), fiscales seccionales y procuradores.

# **¿Quién puede radicar una tutela en la Ventanilla Virtual?**

Las demandas de tutelas pueden ser radicadas por los ciudadanos directamente afectados, que buscan con este mecanismo la protección de sus derechos, o a través de quien los represente legalmente, ya sea su apoderado o agente oficioso.

# **¿En qué horarios se puede radicar?**

La Ventanilla Virtual se encuentra habilitada todos los días de la semana, sin restricción horaria. Sin embargo, tenga en cuenta que si radica la tutela por fuera del horario laboral de los días hábiles (antes de las 8 a.m. y después de las 5 p.m.), entrará en lista de espera hasta que se reanude el horario de trabajo.

# **PROCEDIMIENTO PARA PRESENTAR TUTELAS EN LA SALA DE CASACIÓN PENAL**

# **INGRESO A LA VENTANILLA VIRTUAL**

El ingreso a la Ventanilla Virtual se puede hacer de dos formas:

• A través del portal web de la Corte Suprema de Justicia (**https://cortesuprema.gov.co/** ). En la página principal del sitio web, la ciudadanía podrá encontrar debajo del banner un botón con acceso directo a la Ventanilla Virtual.

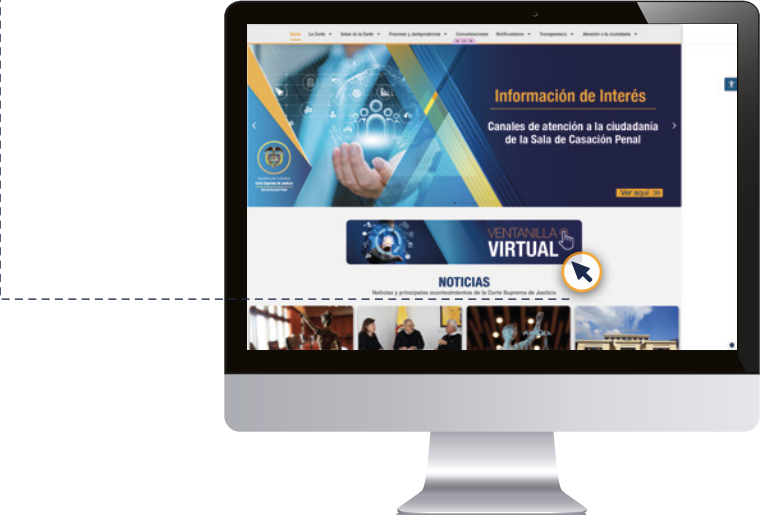

• También podrá ingresar de forma directa a la Ventanilla a través del siguiente enlace:

 **https://ventanillavirtual.cortesuprema.gov.co**

-

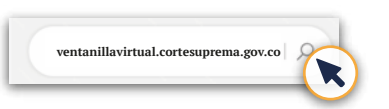

Tras ingresar a la Ventanilla Virtual debe dar clic en el botón de la Sala de Casación Penal, la única que, por ahora, tiene habilitado este servicio.

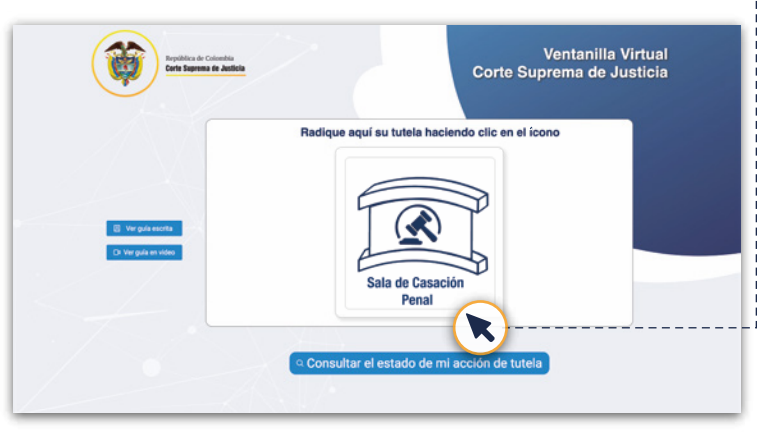

## **TÉRMINOS Y CONDICIONES**

Se abrirá una ventana emergente que contiene los términos y condiciones de la plataforma, así como las políticas sobre el uso de datos personales. Si el interesado está de acuerdo con dichos términos, debe aceptarlos para poder continuar con el proceso.

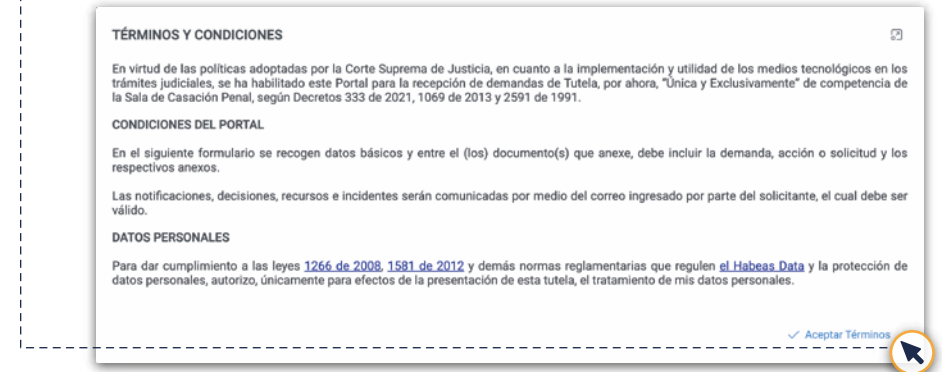

## **PASO UNO: DATOS DEL ACCIONANTE**

#### **Información personal**

Dentro de la Ventanilla Virtual encontrará un formulario que se divide en tres secciones. La primera es la relacionada con los 'Datos del accionante', es decir, la información de la persona directamente afectada y que exige mediante la tutela la garantía de sus derechos.

En esta sección se debe poner de forma obligatoria su tipo de identificación, el número de identificación, la fecha de expedición de ese documento, el nombre y el apellido. También debe seleccionar su lugar de residencia y la dirección, la cual es necesaria para poder recibir las notificaciones de la Sala de Casación Penal sobre el estado de su trámite.

Otros datos que puede ingresar, pero no son obligatorios, son el número móvil y el correo electrónico, si tiene uno.

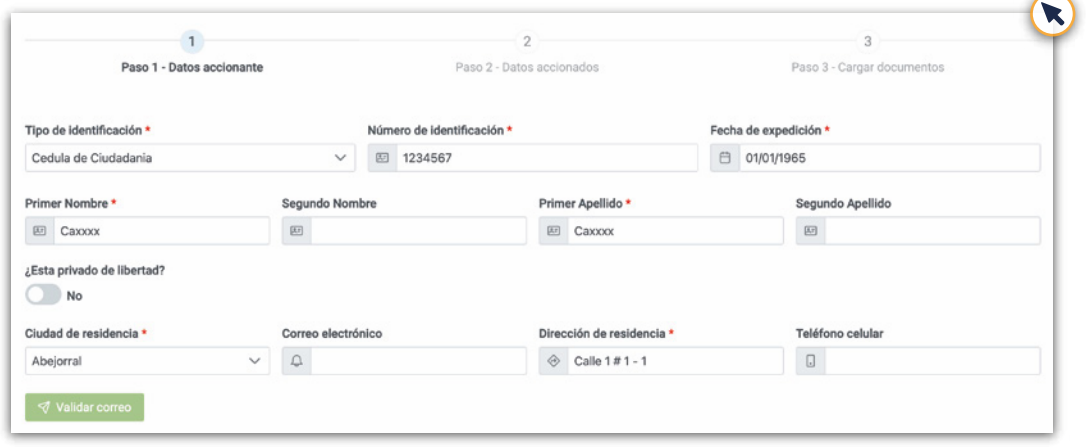

Si ingresa el e-mail, tenga en cuenta que debe dar clic en el botón "Validar correo".

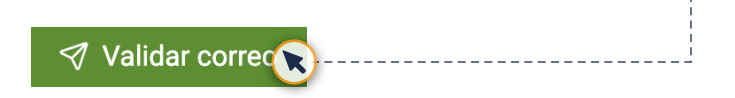

Se le enviará un código de verificación con el asunto "Notificaciones ESAV".

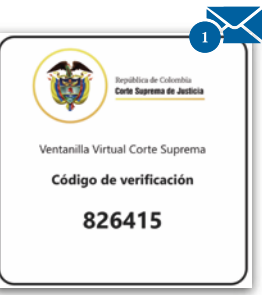

Este código deberá ser ingresado en la ventana emergente "Verificación de correo electrónico", en la que debe dar clic en el botón "verificar". Si el código ingresado es correcto, aparecerá un mensaje de "Correo verificado".

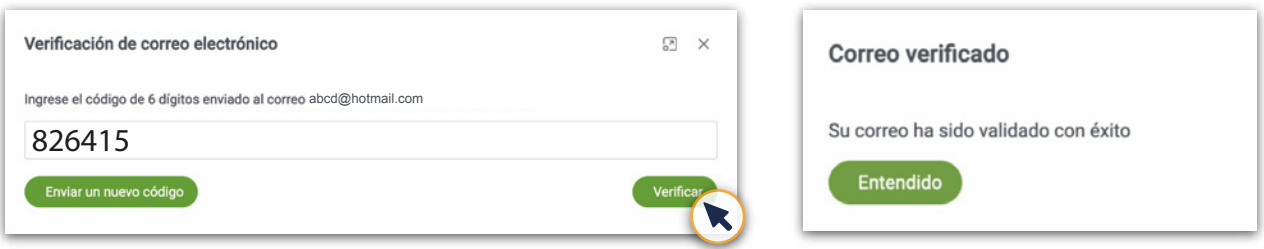

Si no recibió el código, de clic en el botón "Enviar un nuevo código".

En caso de ser una persona que se encuentra privada de la libertad, debe activar esta opción en la que se le pedirá información sobre la ciudad de reclusión, el centro de reclusión, y la dirección del sitio de reclusión.

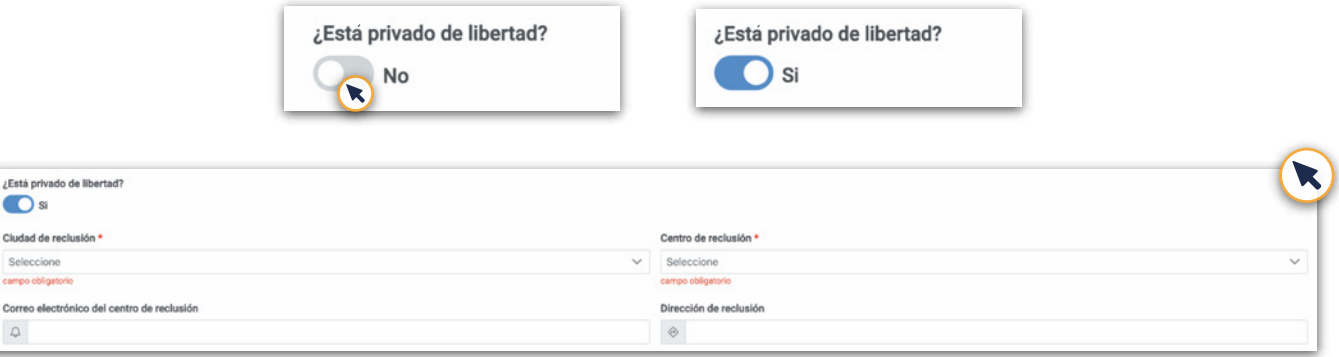

#### **Derechos vulnerados**

En esta parte del formulario debe elegir el derecho o los derechos que considera vulnerados y que van a ser reclamados por la vía de la tutela. Si en el listado no está el derecho que se reclama, este se puede registrar en la casilla siguiente. Los derechos reclamados en el formulario deberían coincidir con los que están en la demanda de tutela que adjuntará en pasos posteriores.

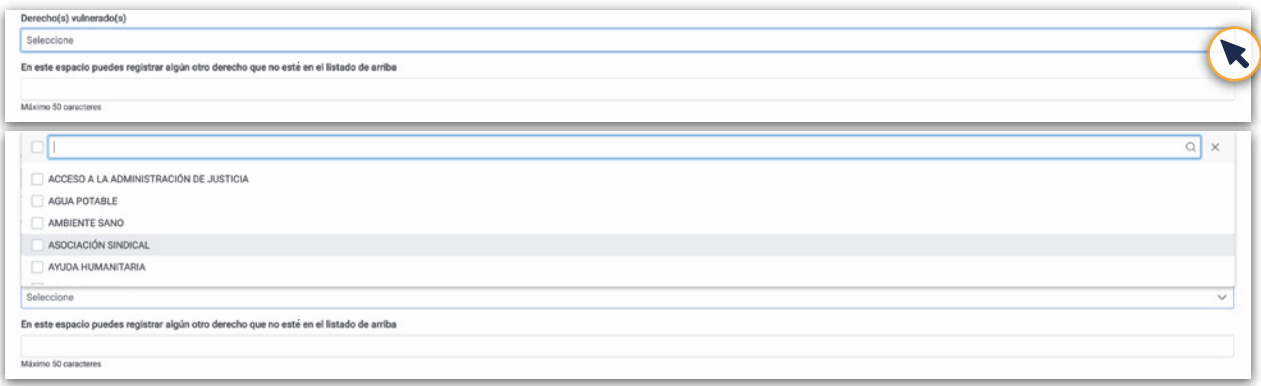

#### **¿Actúa en representación de alguien?**

Como se informó anteriormente, las tutelas pueden ser radicadas por el directo interesado o por una persona que represente al accionante. En este segundo caso, desactive el botón "¿Actúa en nombre propio?" y diligencie la siguiente información:

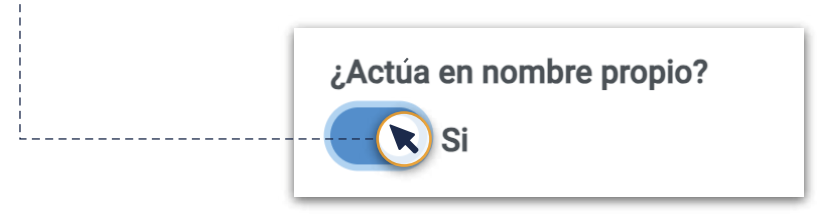

En esos datos, primero se debe indicar **cuál es la calidad del representante** -si es un agente oficioso o un apoderado-, y diligenciar su información personal.

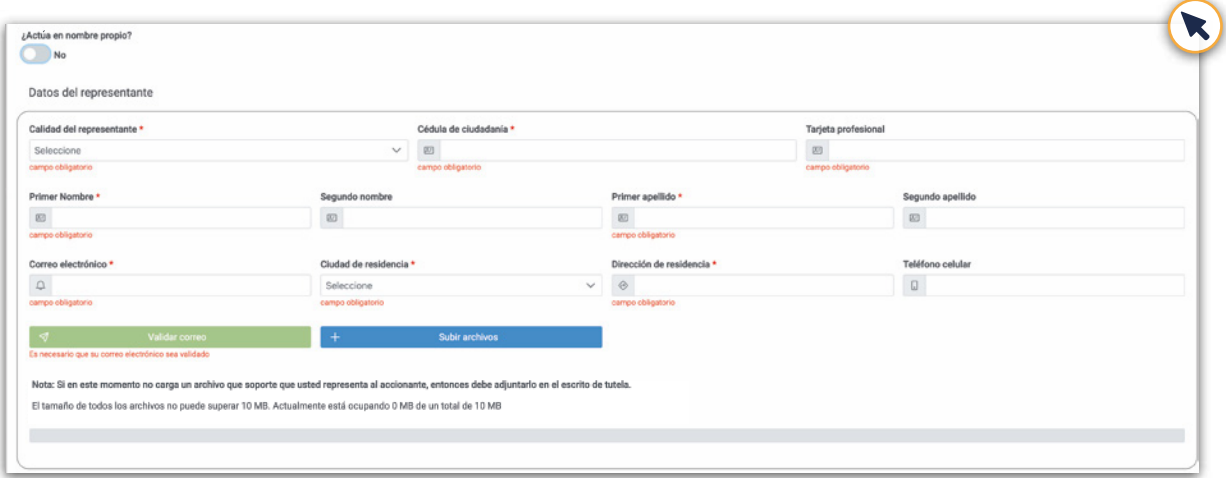

Para **agente oficioso**, ingrese el número de cédula de ciudadanía, el nombre, apellidos, correo electrónico, ciudad de residencia, dirección y el número de teléfono celular. Además, debe cargar un archivo que soporte su condición de representante del accionante de la tutela. En caso de no subirlo en este momento, esta certificación debe ir en el escrito de tutela. Tenga en cuenta que el peso de todos los archivos que suba en la radicación de la acción de tutela no puede ser superior a 10 MB.

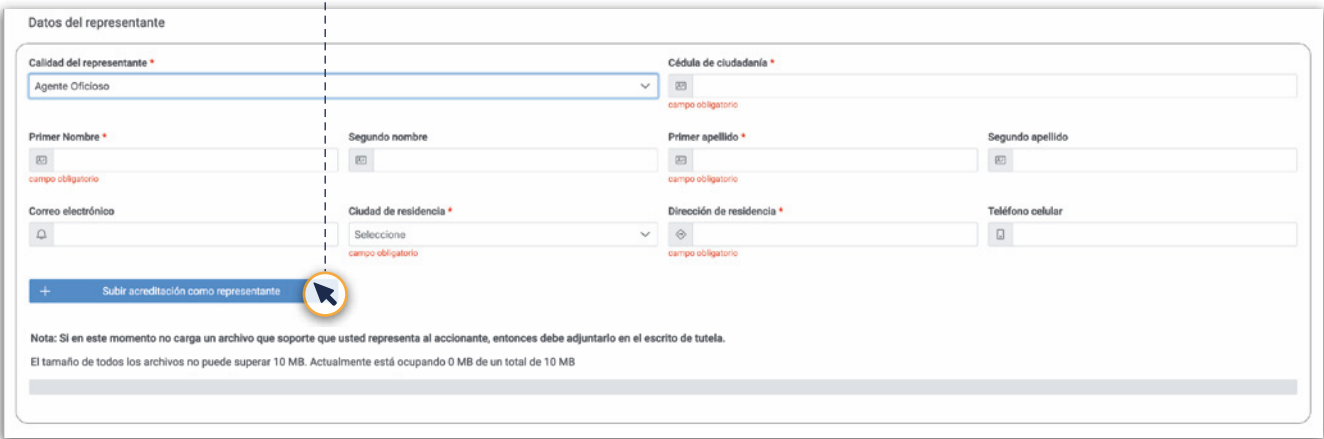

Si **es apoderado**, es decir, el abogado del accionante, aparte de los datos personales debe aportar el número de tarjeta profesional y es obligatorio registrar un correo electrónico. Tenga en cuenta que este debe ser el mismo que está inscrito en el Registro Nacional de Abogados, y que también será validado a través de un código que le será enviado al e-mail.

Los apoderados también deben subir un poder que acredite esa condición. En caso de no cargarlo en este momento, esta certificación debe ir en el escrito de tutela.

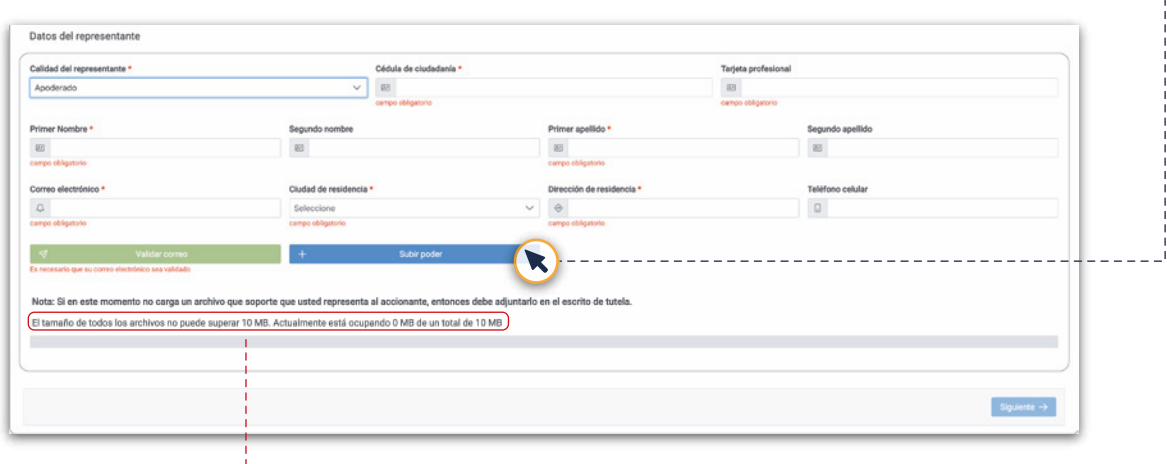

Tenga en cuenta que el peso de todos los archivos que suba en la radicación de la acción de tutela no puede ser superior a 10 MB.

#### **PASO DOS: DATOS DE LOS ACCIONADOS**

Los accionados son las personas o entidades demandadas contra quienes está dirigida la tutela, es decir, quienes presuntamente están vulnerando los derechos del reclamante.

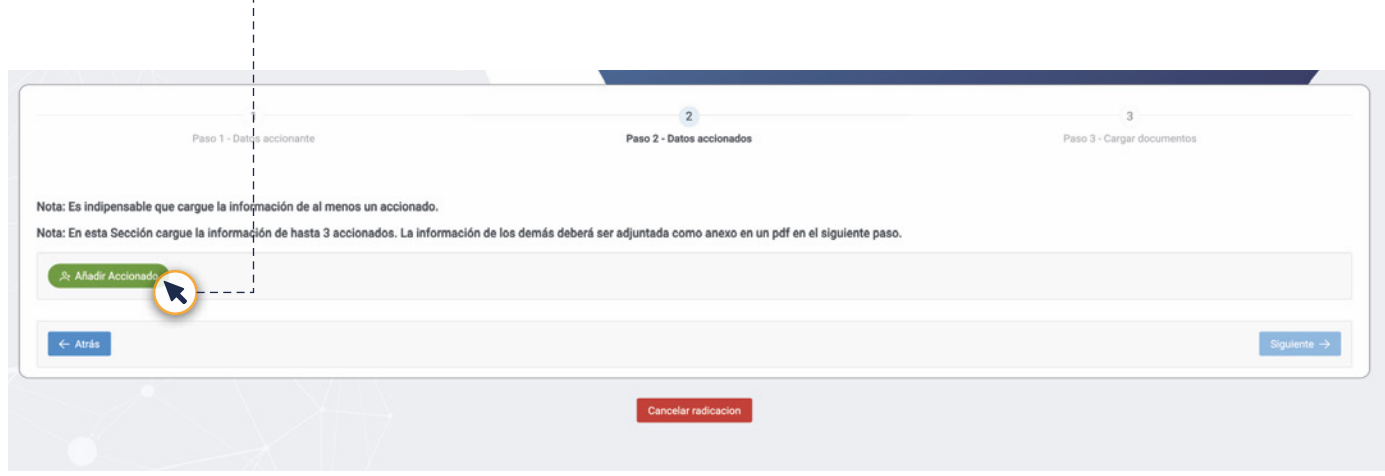

En esta sección debe cargar la información de al menos un accionado, y podrá subir hasta tres. Si en la tutela hay más accionados, deberá adjuntar esta información adicional como un anexo en el siguiente paso.

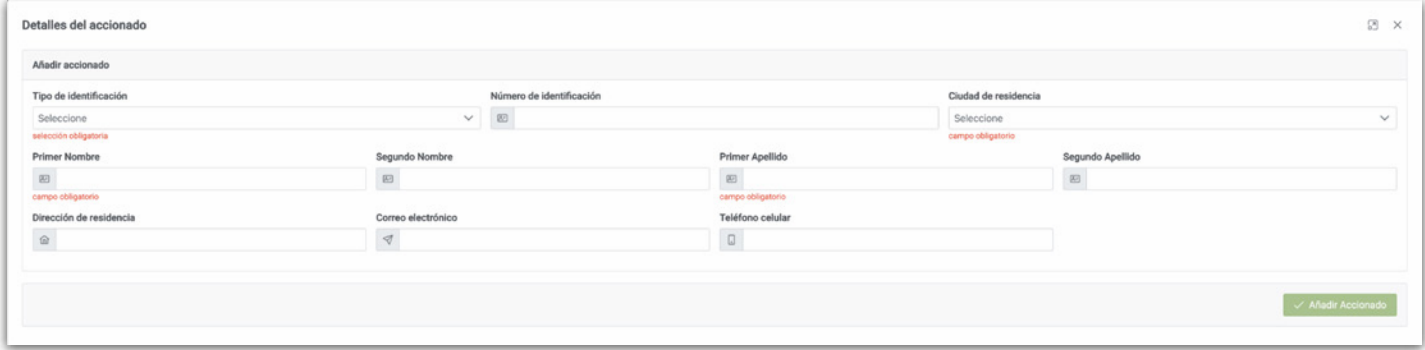

#### **Añadir accionado:**

Al añadir un accionado puede ingresar los datos que conozca de esa entidad o persona, lo cual facilita y agiliza el proceso dentro de la Sala de Casación Penal, así como su notificación a las partes contra las que se dirige la tutela.

Sin embargo, entendiendo que los ciudadanos no siempre cuentan con información precisa sobre sus accionados, no es obligatorio incluir su número de identificación, NIT o correo electrónico.

En esta sección se añade otro tipo de documento denominado 'Despacho judicial', el cual permite agregar como accionado a los despachos judiciales, cuya información de identificación puede ser encontrada en el siguiente directorio de la Rama Judicial: **directorio cuentas de correo electrónico - Rama Judicial**. El registro de ese número en el formulario, en todo caso, es opcional.

Una vez haya terminado de diligenciar toda la información obligatoria sobre la entidad o persona demandada, **dele clic al botón verde "Añadir accionado"**. Estos datos registrados aparecerán en la lista.

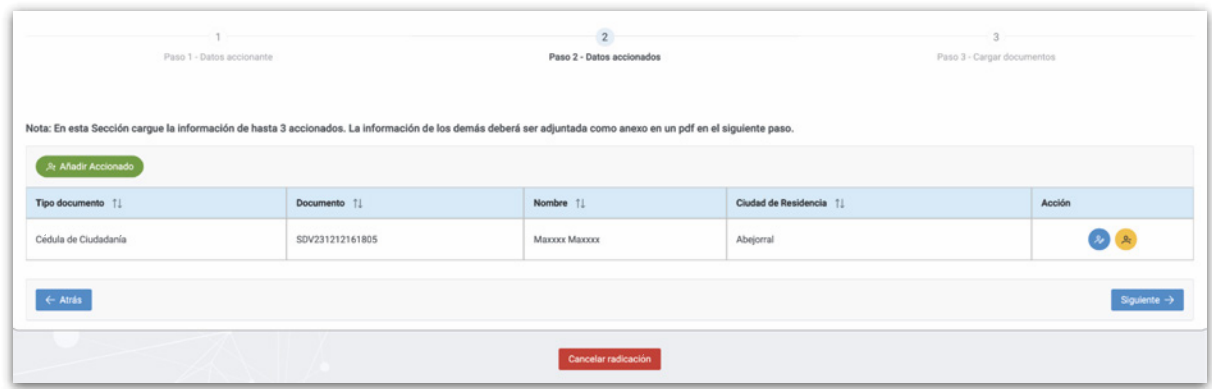

Después de que el accionante quede registrado, en la casilla "Acción" aparecerán dos botones. El azul le permitirá editar los datos registrados y, el amarillo, eliminarlo.

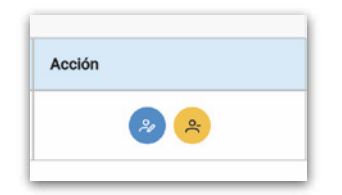

Repita los pasos anteriores si desea agregar más demandados. Y al finalizar, de clic en el botón siguiente para continuar con el último paso.

## **PASO TRES: CARGA DE DOCUMENTOS**

En el último paso del formulario, denominado 'Carga de Documentos', se debe subir el archivo correspondiente a la demanda de tutela en formato PDF.

Para cargar el primer archivo, haga clic en el botón azul "Subir archivo de tutela". Tenga en cuenta que la radicación no se puede realizar si no se sube este archivo, el cual es la razón de ser de todo este proceso.

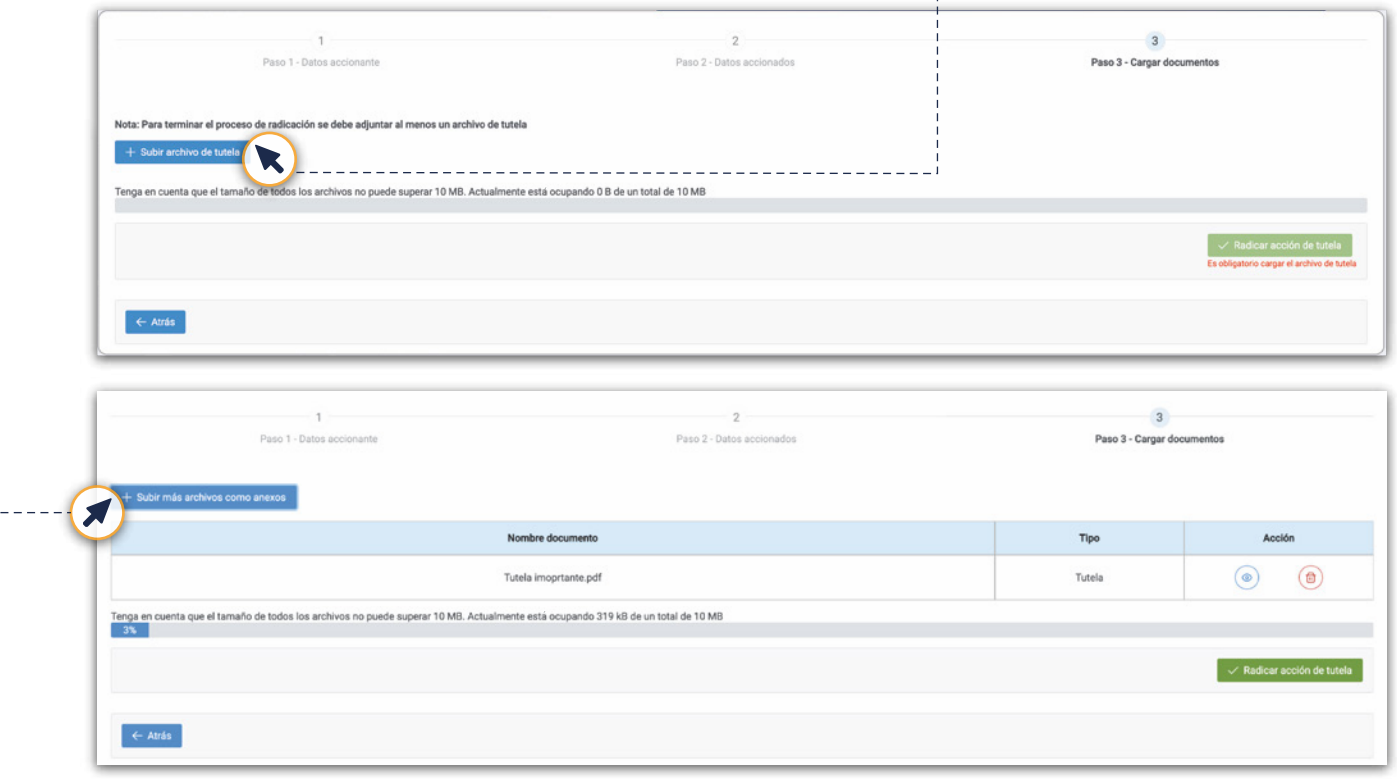

Para subir documentos anexos haga clic en el botón "Subir más archivos como anexos", los cuales pueden ser copias de providencias, audios, imágenes, etc.

Todos estos documentos no pueden superar el espacio límite dispuesto por la plataforma, es decir, 10 MB.

### **PASO CUATRO: RADICACIÓN DE LA TUTELA**

Cuando haya cumplido los pasos anteriores y finalice la subida de documentos, se activará el botón "Radicar acción de tutela".

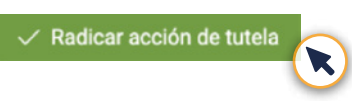

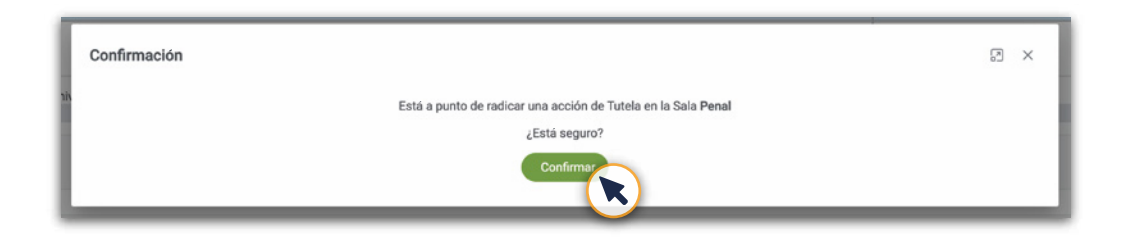

Una vez haga clic en el botón confirmar aparecerá una ventana emergente de "Finalización" en la que se le informará que su tutela fue radicada con éxito, y que se encuentra asociada a su número de identificación y a un **consecutivo de radicación**. Conserve estos dos datos para poder consultar más adelante el estado de su acción de tutela.

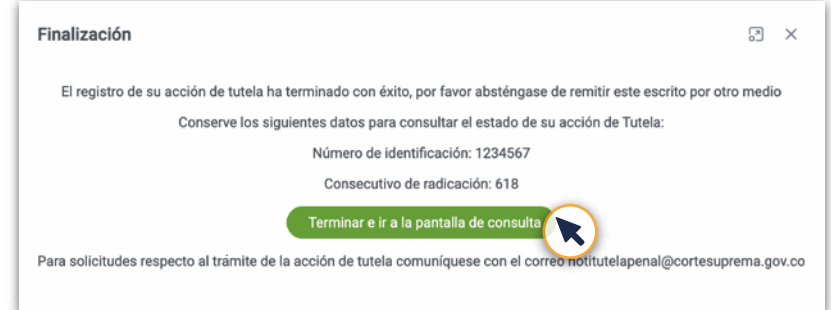

Si registró un correo electrónico se le enviará por esta vía una confirmación que tendrá un **número consecutivo de radicado**, el cual debe guardar para poder consultar más adelante en qué va su trámite de radicación.

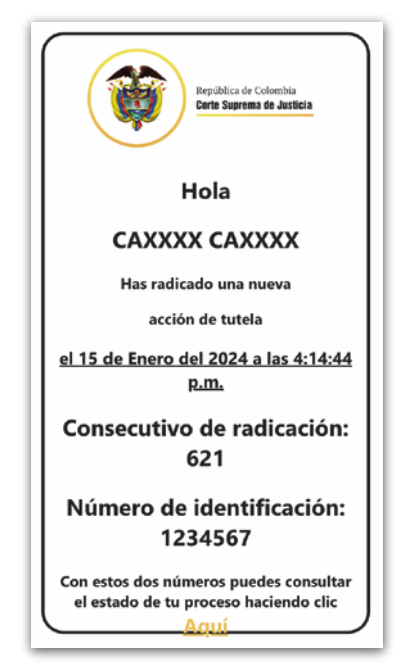

En caso de que no haya registrado un correo electrónico, puede consultar el estado de su trámite de diversas formas:

- Puede hacerlo a través de la Ventanilla Virtual, como se le indicará más adelante en esta guía, ingresando el número de identificación de quien hizo el registro y el número consecutivo de radicado.
- En caso de no tener estos datos puede solicitar información sobre el estado de su proceso enviando un correo a la Secretaría de la Sala de Casación Penal, al correo:  **notitutelapenal@cortesuprema.gov.co**
- También podrá acudir a la página de la Rama Judicial, en la sección de **Consulta Nacional Unificada**, ingresando con sus datos de identidad.

#### **INFORMACIÓN POSTERIOR**

#### **NOTIFICACIONES**

Las notificaciones de la Sala de Casación Penal sobre el trámite de la tutela y su estado serán enviadas a su correo, en caso de haber registrado uno, a través del Ecosistema de Acciones Virtuales (ESAV), plataforma usada por la Sala para registrar las actuaciones de cada proceso.

Si no anotó un correo en el formulario, la notificación se enviará a la dirección física ingresada.

#### **REMISIÓN POR FALTA DE COMPETENCIA**

Si en la Ventanilla Virtual es radicada una tutela que no es de competencia de la Sala de Casación Penal, ésta será remitida a la autoridad que corresponda. Esta información se verá reflejada cuando consulte en la Ventanilla el estado de su acción de tutela, en donde le aparecerá que el proceso fue "remitido por competencia".

#### **CONSULTE EL ESTADO DE SU ACCIÓN DE TUTELA**

Una vez la tutela ha sido radicada exitosamente, el interesado puede consultar el estado de su trámite, ingresando de nuevo a la página principal de la Ventanilla Virtual.

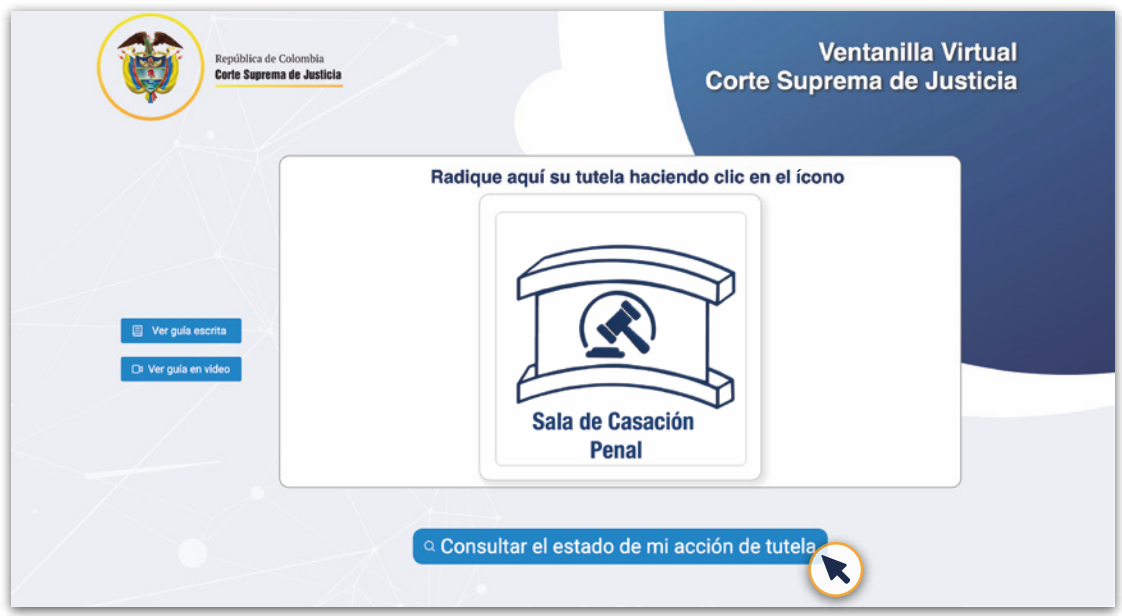

Debajo del recuadro de la Sala de Casación Penal, encontrará un botón que dice: **'Consulte el Estado de su Acción de Tutela'** en el que debe suministrar obligatoriamente la siguiente información:

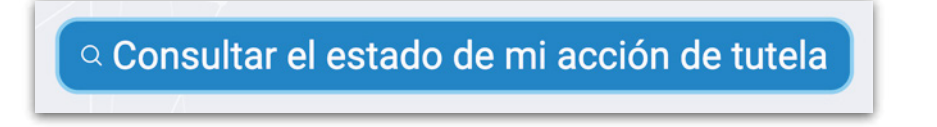

**El número de cédula:** En caso de haber radicado la tutela a nombre propio debe aportar su número de cédula, el mismo que indicó en el formulario de radicación. Y si lo hizo a través de un representante, apoderado o agente oficioso, debe digitar el número de cédula que este refirió en la radicación.

**Número consecutivo de radicación:** En este campo debe escribir el número de radicación que la plataforma entregó una vez completó ese proceso o que se envió a su correo electrónico.

Una vez ingresados ambos datos, haga clic en el botón verde "Buscar".

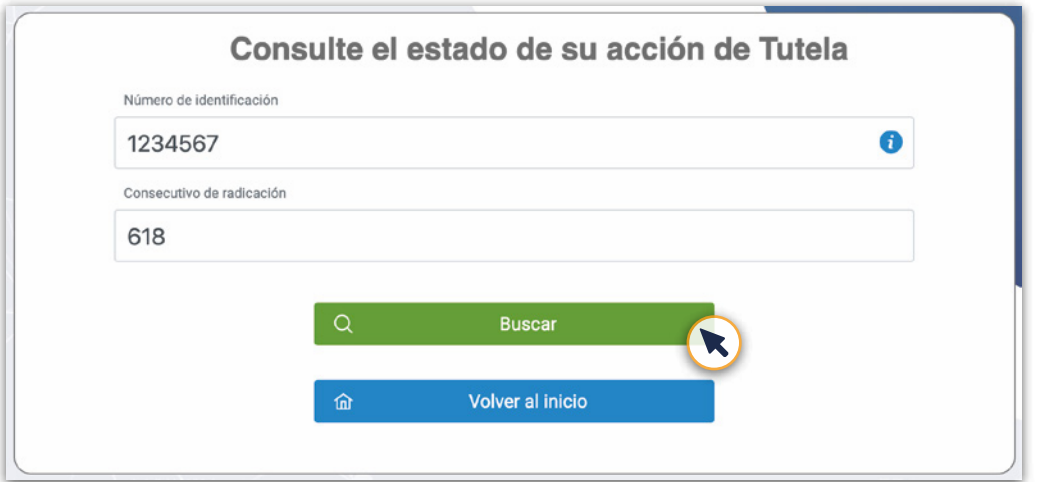

La plataforma le entregará el número asignado a la tutela, es decir, la radicación interna de la Sala de Casación Penal de la Corte Suprema de Justicia y le dará otros datos. En términos generales, en el proceso de consulta le pueden salir tres tipos de estados:

**Trámite recibido por ventanilla:** Esto significa que la acción de tutela llegó al sistema interno de la Corte (el ESAV) y que ya se encuentra en lista para su revisión.

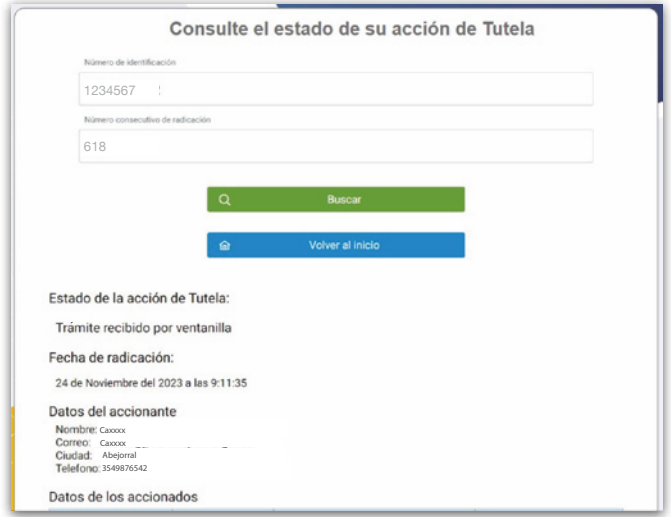

**Proceso recibido por Secretaría:** Esto significa que la acción de tutela fue repartida por Secretaría de la Sala de Casación Penal, ya se le asignó un Código Único de Identificación (CUI) a esta acción y, por lo tanto, toda notificación y acción que se realice por parte de la Corte sobre la tutela se podrá ver reflejada en el portal del sistema de Consulta de Procesos Nacional Unificada de la Rama Judicial. En este sistema puede ingresar el CUI de 23 dígitos para obtener más información sobre el proceso.

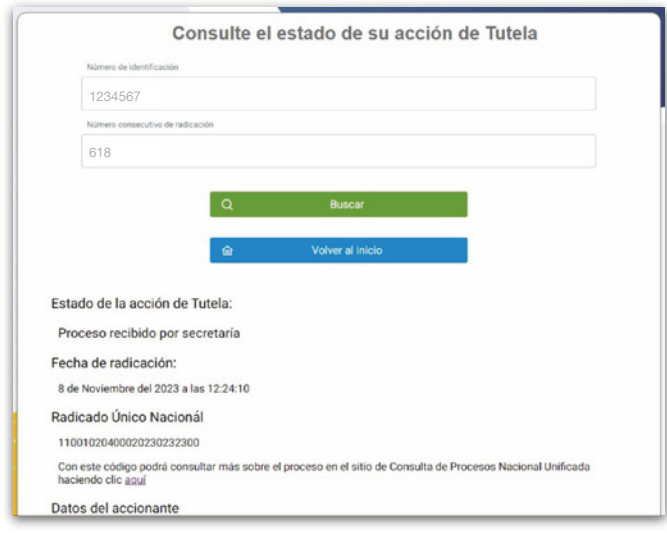

**Remitido por competencia:** Como se indicó anteriormente en esta guía, esto significa que la acción de tutela que usted radicó no es de competencia de la Sala de Casación Penal y, por lo tanto, fue enviada a la autoridad a la que le corresponde su estudio.

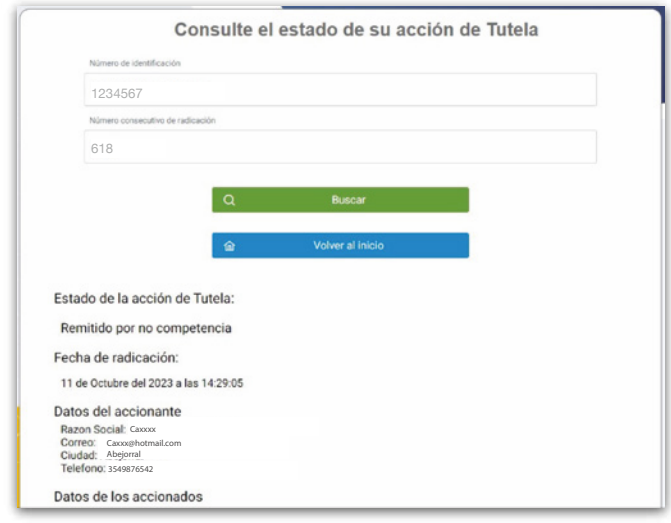

En caso de tener alguna inquietud o pregunta adicional, escríbanos al correo: **notitutelapenal@cortesuprema.gov.co**